- 1. Go to the "Add or Drop Classes" section in Oasis.
- 2. Locate the variable credit course under "Current Schedule".
- 3. Click the number of credits that appears as a blue hyperlink.
- 4. Enter the number of credits for which you wish to register.
- 5. Click "Submit Changes" button.
- 6. Click "Add or Drop Classes" link at the bottom of the page to review your changes.

Current Schedule

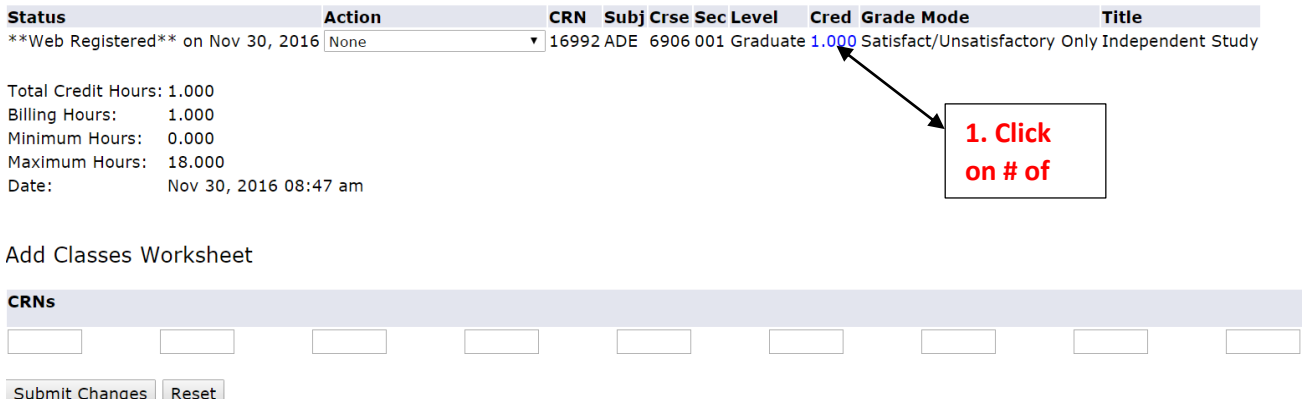

## Change Class Options

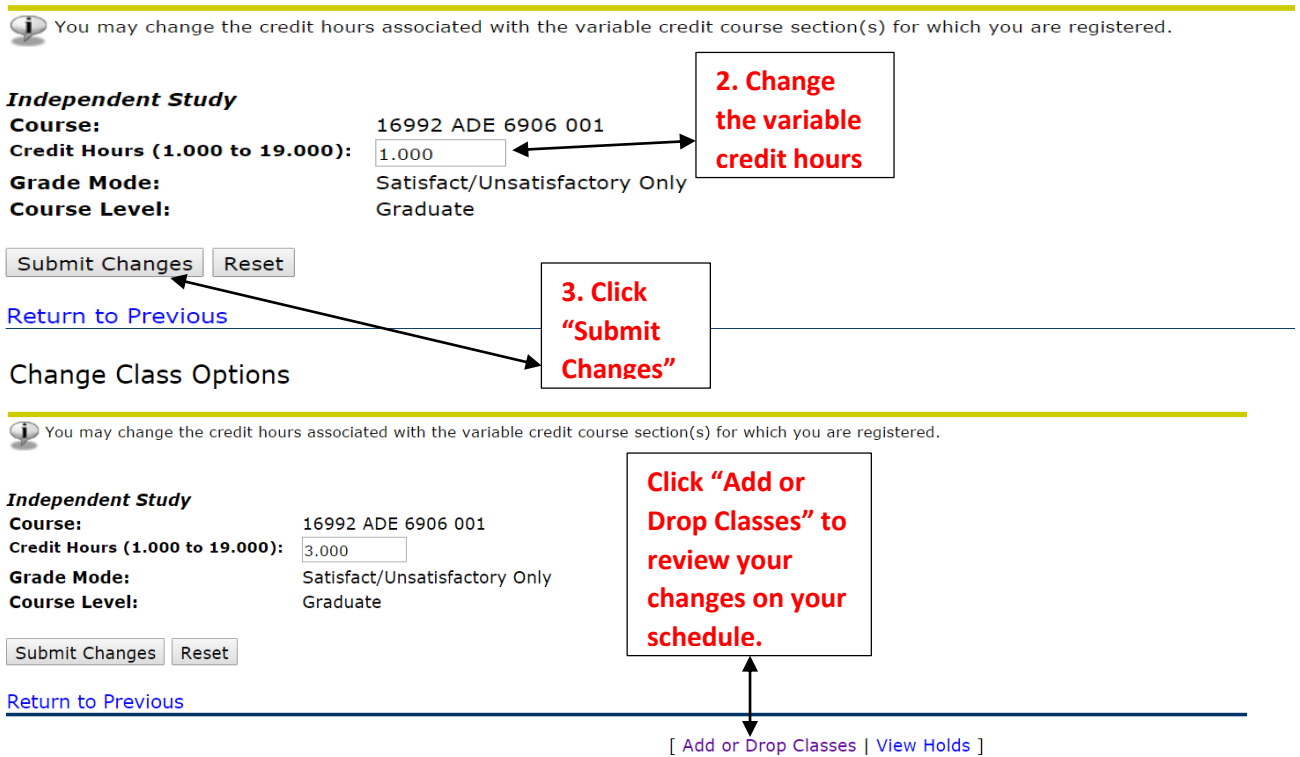